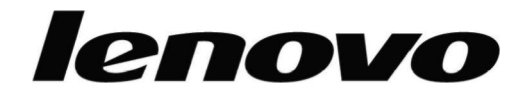

# **L193 Wide** lapos monitor Felhasználói kézikőnyv

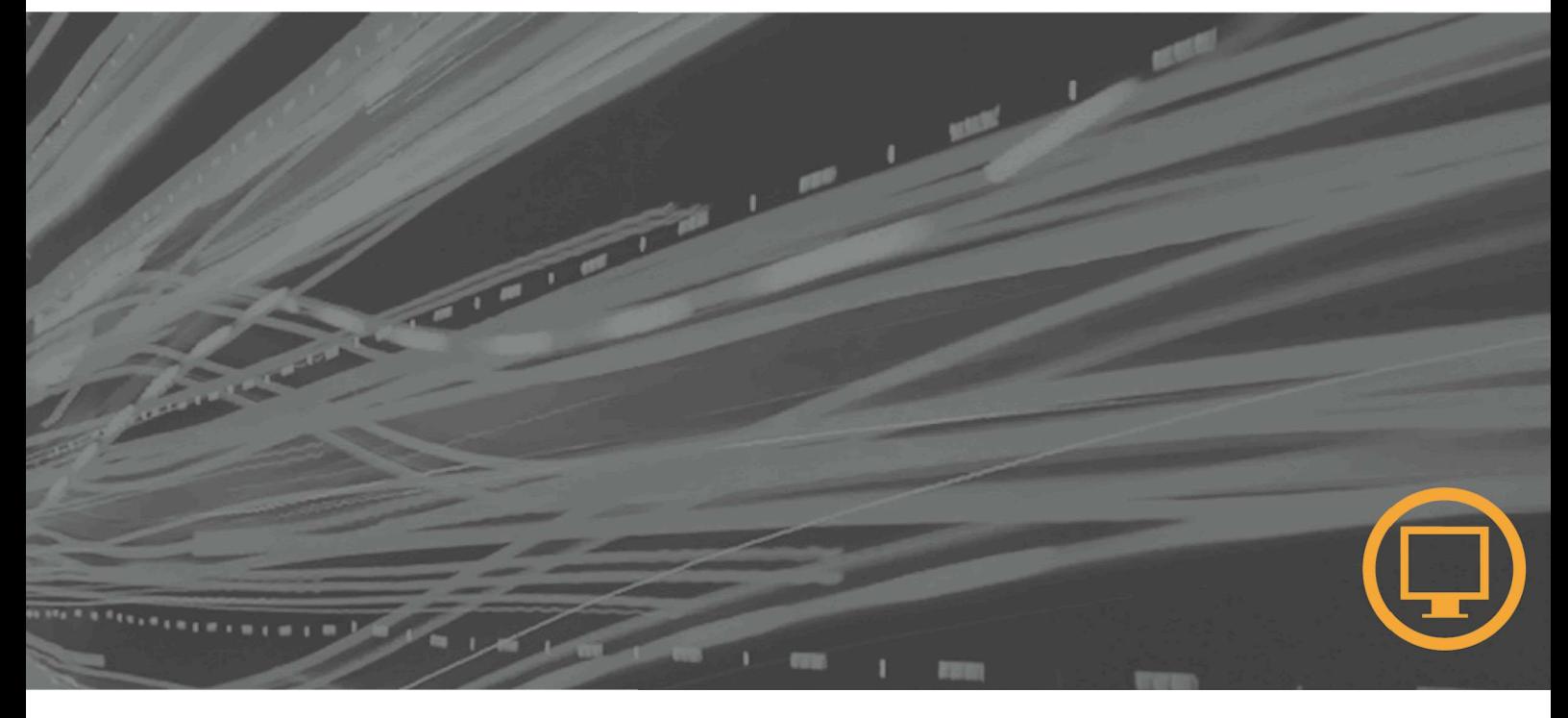

# **Termék száma**

6920-AS 1

All rights reserved. Első kiadás (2007. január) © Copyright Lenovo 2007

# **Tartalom**

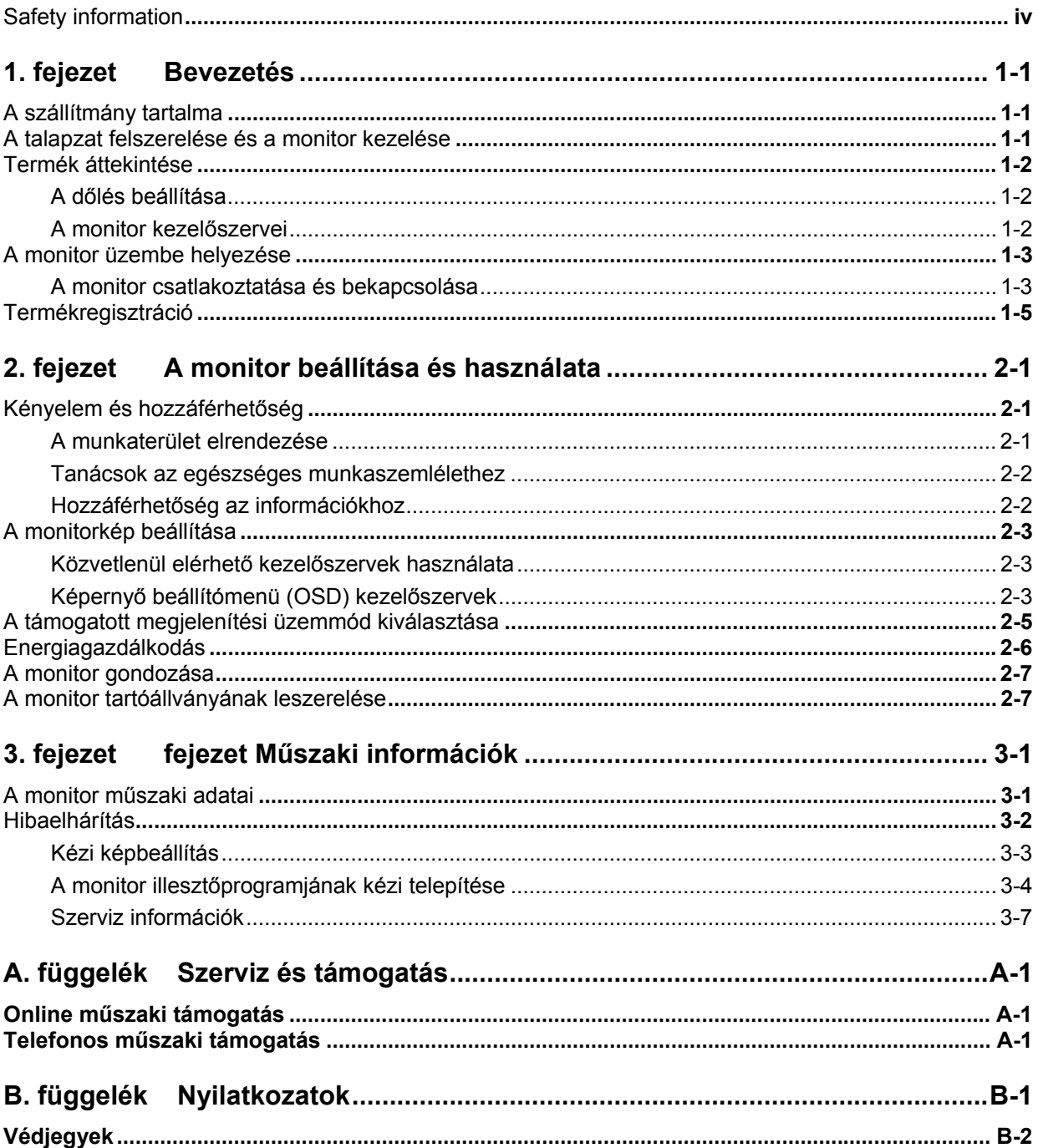

### <span id="page-3-0"></span>**Safety information**

Before installing this product, read the Safety Information.

دات السلامة مج، يجب قراءة

Antes de instalar este produto, leia as Informações de Segurança. 在安装本产品之前,请仔细阅读 Satety Imformation (安全信息)。 Prije instalacije ovog produkta obavezno procitajte Sigumosne Upute.

Prije instalacije ovog produkta obavezno pročitajte Sigurnosne Upute.

Před instalací tohoto produktu si přečtěte příručku bezpečnostních instrukcí.

Læs sikkerhedsforskrifterne, før du installerer dette produkt. Ennen kuin asennat tämän tuotteen, lue turvaohjeet kohdasta Safety Information. Avant d'installer ce produit, lisez les consignes de sécurité. Vor der Installation dieses Produkts die Sicherheitshinweise lesen.

Πριν εγκαταστήσετε το προϊόν αυτό, διαβάστε τις πληροφορίες ασφάλειας (safety information).

לפני שתתקינו מוצר זה, קראו את הוראות הבטיחות.

A termék telepítése előtt olvassa el a Biztonsági előírásokat!

Prima di installare questo prodotto, leggere le Informazioni sulla Sicurezza.

製品の設置の前に、安全情報をお読みください。

본 제품을 설치하기 전에 안전 정보를 읽으십시오.

Пред да се инсталира овој продукт, прочитајте информацијата за безбедност.

Lees voordat u dit product installeert eerst de veiligheidsvoorschriften. Les sikkerhetsinformasjonen (Safety Information) før du installerer dette produktet.

Przed zainstalowaniem tego produktu, należy zapoznać się z książką "Informacje dotyczące bezpieczeństwa" (Safety Information).

Antes de instalar este produto, leia as Informações sobre Segurança.

Перед установкой продукта прочтите инструкции по технике безопасности.

Pred inštaláciou tohto produktu si prečítajte bezpečnostné informácie.

Pred namestitvijo tega proizvoda preberite Varnostne informacije.

Antes de instalar este producto lea la información de seguridad. Läs säkerhetsinformationen innan du installerar den här produkten.

#### 在安裝本產品之前,請先閱讀『安全資訊』。

# <span id="page-4-0"></span>**1. fejezet Bevezetés**

Ez a Felhasználói kézikönyv részletes leírást ad a típusú lapos monitorról. A monitorral szállított Beállítási útmutató gyors áttekintést nyújt a berendezésről.

#### **A szállítmány tartalma**

A termékcsomag a következő tételeket tartalmazza:

- lapos monitor Beállítási útmutató
- Monitor biztonsági, hibaelhárítási és jótállási kézikönyv
- Kézikönyv és illesztőprogram CD
- lapos monitor
- Tápkábel
- Analóg csatolókábel monitorhoz csatlakoztatva

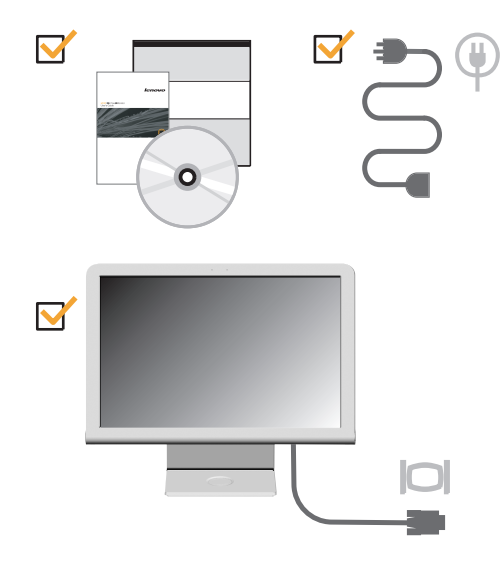

## **A talapzat felszerelése és a monitor kezelése**

A monitor összeállítását az alábbi ábrák szemléltetik.

**Megjegyzés:** Ne tapogassa a monitor képernyő felületét. A képernyő felülete üvegből készült, és megsérülhet durva bánásmód vagy túlzott nyomás hatására.

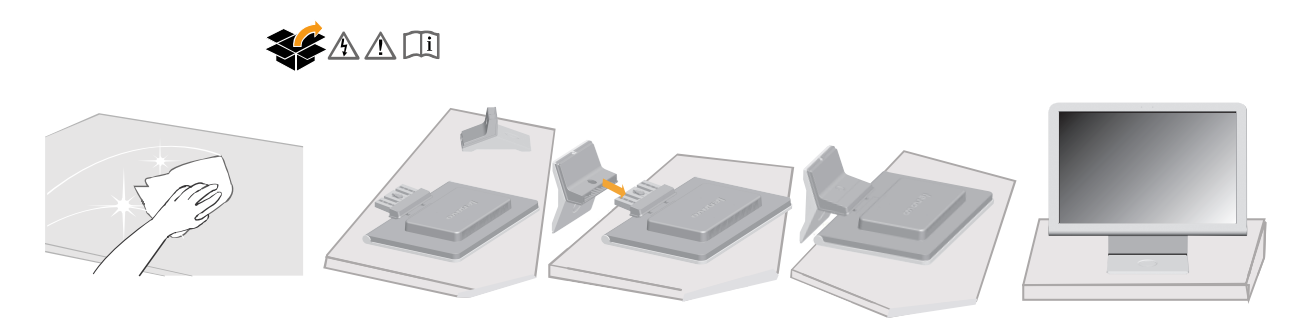

## <span id="page-5-0"></span>**Termék áttekintése**

Ez a rész a monitor elhelyezésének és a felhasználói kezelőszervek beállítására vonatkozóan ad tájékoztatást

## **A dőlés beállítása**

Az alábbi illusztráció mutatja a monitor dőlési terjedelmét. További információ a következőben található: ["A monitor elhelyezése"](#page-9-1) oldalszám: [2-1.](#page-9-1)

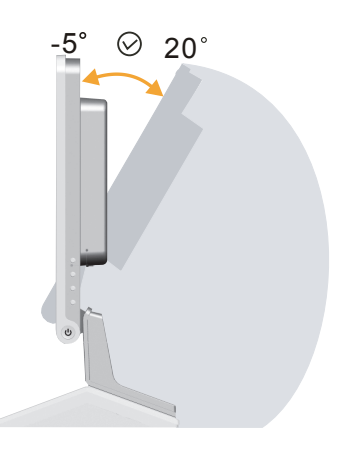

# **A monitor kezelőszervei**

A monitor jobb oldalán található kezelőgombok lehetővé teszik a megjelenítés beállítását.

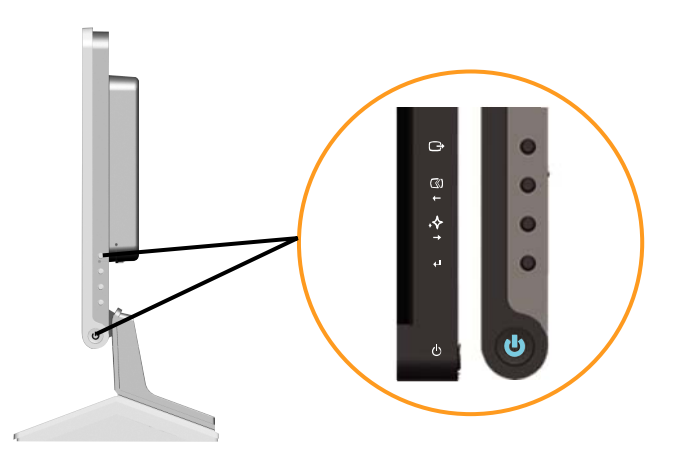

A kezelőszervek használatának leírását itt találja: ["A monitorkép beállítása"](#page-11-1) oldalszám: [2-3.](#page-11-1)

### <span id="page-6-0"></span>**A monitor üzembe helyezése**

Ez a rész útmutatás ad a monitor beállítására (setup).

#### <span id="page-6-1"></span>**A monitor csatlakoztatása és bekapcsolása**

**Megjegyzés:** Az eljárás végrehajtása előtt feltétlenül olvassa el a Monitor biztonsági,hibakeresési és jótállási kézikönyvben található biztonsági információkat.

1. Kapcsolja ki a számítógépet és az összes hozzákapcsolt eszközt, húzza ki a számítógép tápkábelét.

#### **AC IN**

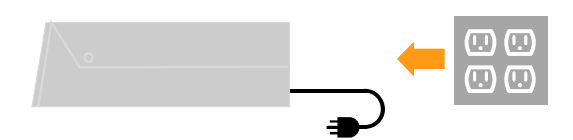

2. Csatlakoztassa az analóg jelkábelt a számítógép hátoldalán található monitorcsatlakozóhoz.

**Megjegyzés:** A jelkábel egyik vége gyárilag eleve a monitorhoz csatlakozik.

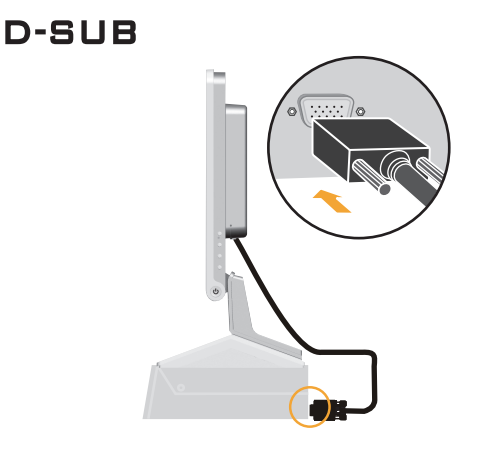

3. Csatlakoztassa a tápkábelt a monitorhoz, majd a kábel másik végét és a számítógép tápkábelét dugja be földelt hálózati csatlakozóaljzatokba.

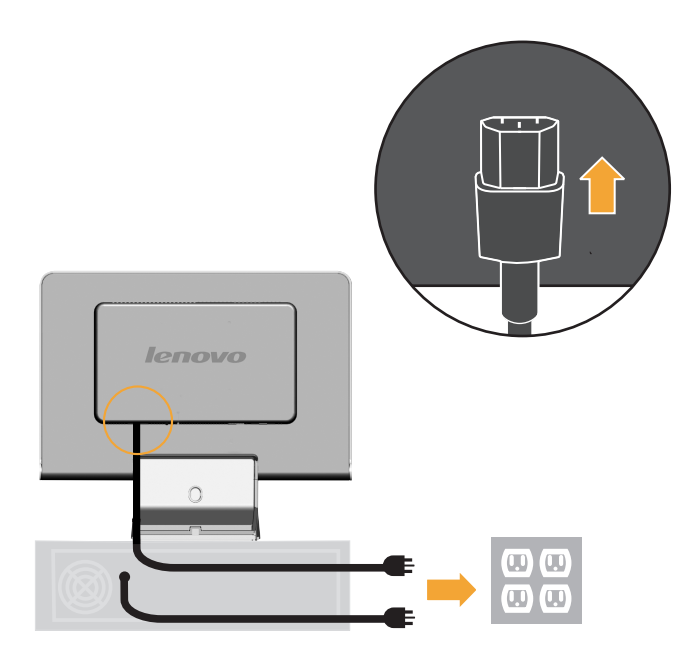

4. Kapcsolja be a monitort és a számítógépet.

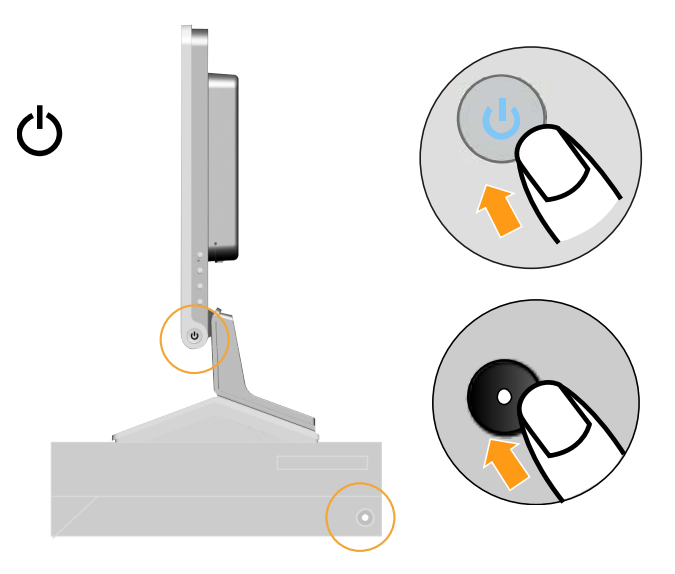

<span id="page-8-0"></span>5. A monitor illesztőprogramjának telepítéséhez helyezze be a Kézikönyv és illesztőprogram CD lemezt, kattintson az Illesztőprogram telepítése opcióra, és kövesse a képernyőn megjelenő utasításokat.

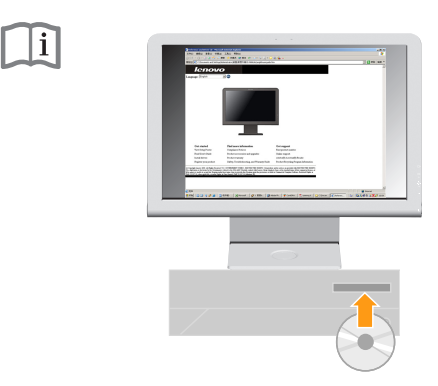

6. A monitor képének optimalizálásához nyomja meg az Automatikus képbeállítás gombot.Az Automatikus képbeállításhoz legalább 15 percig melegítse a monitort. A normal működés során erre nincs szükség.

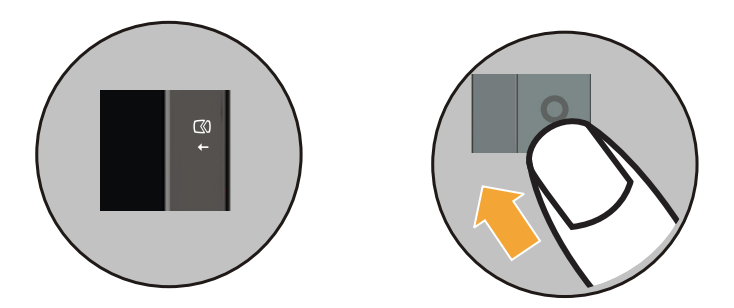

**Megjegyzés:** Ha az automata képbeállítás nem hozza létre a kívánt képet, kézi képbeállítást végezhetünk el. További információ: ["Kézi képbeállítás"](#page-18-1) a [3-3](#page-18-1)  oldalon.

#### **Termékregisztráció**

TM

Köszönjük, hogy Lenovo™ terméket választott. Kérjük szánjon néhány percet a termék regisztrációjára, hogy a megadott adatok alapján a jövőben az igényeinek még jobban megfelelő termékeket készíthessünk. Visszajelzése értékes hozzájárulás termékeink és az Ön számára fontos szolgáltatásaink fejlesztéséhez, valamint a jobb kommunikáció kialakításához.A terméket a következő webhelyen regisztrálhatja:

http://www.lenovo.com/register

A Lenovo a regisztrált termékről információkat és híreket fog küldeni Önnek, hacsak a webes űrlapon nem kérte ennek mellőzését.

# <span id="page-9-0"></span>**2. fejezet A monitor beállítása és használata**

Ez a rész tájékoztatást ad a monitor beállításáról és használatáról.

#### **Kényelem és hozzáférhetőség**

Fontos, hogy a lehető legnagyobb mértékben felhasználóbarát környezetet kapjon a személyi számítógéptől, hogy elkerülje a kényelmetlenség és fáradtság érzését. Munkakörnyezetét alakítsa ki saját és az Ön által végzett munka igényei szerint. Ezen túlmenően, alakítson ki egészséges szokásokat a munkájával kapcsolatban, hogy aximalizálni tudja teljesítményét és kényelmét a számítógép használata során.

A témakörről részletesebb tájékoztatást kaphat a Healthy Computing címén: http://www.lenovo.com/healthycomputing/

#### <span id="page-9-2"></span>**A munkaterület elrendezése**

Alkalmazzunk egy megfelelő magasságú és terű munkafelületet, hogy kényelmesen dolgozhassunk.

Szervezze meg a munkaterületet az anyagok és berendezések használati rendje szerint. Tartsa tisztán és szabadon a munkaterületet a jellemzően használt anyagok számára, míg a leggyakrabban használt elemeket például számítógép egér vagy telefon - tegye könnyen elérhető helyre.

A berendezések elhelyezkedése nagy szerepet játszik testtartásában. A következő témakör leírja, hogyan optimalizálhatja a berendezések beállítását ahhoz, hogy jó testtartást érjen el a munkája során.

#### <span id="page-9-1"></span>**A monitor elhelyezése**

Az alábbi jellemző tényezők figyelembe vételével állíthatja be a monitor helyzetét, hogy nézése kényelmes legyen:

- **Nézési távolság:** A monitorok optimális nézési távolsága körülbelül 510 mm - 760 mm (20 - 30 hüvelyk), ami erősen függ a környezeti fénytől és a napszaktól. Különböző nézési távolságot érhet el, ha áthelyezi a monitort, illetve ha módosítja testtartását vagy székének beállítását. A számára legkényelmesebb nézési távolságot válassza.
- **Monitor magassága:** Helyezze el úgy a monitort, hogy feje és nyaka kényelmes és természetes pozícióban (függőleges vagy egyenes) legyen. Ha a monitor magasságát nem tudja állítani, tegyen a talpa alá könyvet vagy más egyéb szilárd tárgyat, hogy elérje a kívánt magasságot. Általános elv, hogy a monitor képernyőjének teteje szemmagaságban,vagy kissé az alatt legyen, amikor kényelmesen ül. Mindenképpen optimalizálja a monitor magasságát, hogy a szemvonala és a monitor középpontja megfeleljen az Ön által jónak tartott látási távolságnak és kényelmes nézésnek, amikor szemizmai relaxált állapotban vannak.
- **Döntés:** A monitor dőlési szögét úgy állítsa be, hogy a képernyőtartalom megjelenése optimális legyen, és hozzáidomuljon a kényelmes fej- és nyaktartáshoz.
- **Általános elhelyezés:** Úgy helyezze el a monitort, hogy elkerülje a villódzást és a tükröződést a képernyőn, amelyet a felső világítás vagy a közeli ablak fénye okozhat.

Az alábbiakban néhány további tippet adunk a monitor kényelmes nézéséhez:

- <span id="page-10-0"></span>• Megfelelő világítást alkalmazzon a munkavégzés helyén.
- Használja a monitor fényerő, kontraszt és képbeállító gombjait (ha fel van ilyenekkel szerelve), hogy a képernyőn megjelenő kép megfeleljen vizuális elvárásainak.
- Tartsa tisztán a monitor képernyőjét, hogy a képernyőn megjelenő tartalomra tudjon koncentrálni.

Minden koncentrált és hosszú ideig fenntartott vizuális tevékenység fáraszthatja a szemet.Feltétlenül nézzen másfelé is rendszeres időközönként. Ilyenkor tekintsen távoli tárgyra, hogy szemizmai relaxálni tudjanak. Ha kérdései lennének a szem kifáradásáról vagy a vizuális

kényelmetlenségről, fáradjon specialistához tanácsért.

#### **Tanácsok az egészséges munkaszemlélethez**

Az alábbiakban néhány fontos tényezőt tekintünk át, amelyek figyelembe vételével kényelmes és hatékony körülményeket tud teremteni a számítógép használata során.

- **A jó testtartás a berendezés beállításával kezdődik:** A munkaterület elrendezése és a számítógép beállítása nagy hatással van testtartására a számítógép használata alatt. Mindenképpen optimalizálja a berendezés elhelyezését és tájolását ["A munkaterület](#page-9-2)  [elrendezése"](#page-9-2) oldalszám: [2-1](#page-9-2) részben vázolt tanácsok segítségével, hogy testtartása kényelmes és eredményes legyen. Arról is győződjön meg, hogy a számítógép alkotórészeinek beállítási képességeit és az irodai bútorzatot is kihasználta ahhoz, hogy körülményei a legjobban megfeleljenek mostani és későbbi elvárásainak.
- **Kisebb testtartásbeli változtatás is segíthet a kényelmetlenség elkerülésében:** Ha hosszabb ideig ül és dolgozik számítógépével, fontossá válik testtartása a munka során.Kerülje a hosszú ideig változatlan testtartást. Rendszeresen változtassa azt egy kicsit, hogy elkerülje az esetleg jelentkező kényelmetlenség érzését. Ha az irodai bútorzat vagy berendezés valamennyire változtatható, akkor használja ki a lehetőséget, hogy a testtartása is változhasson.
- **Rövid, de rendszeres szünettel egészségesebbé teheti a számítógépes munkát:** Mivel a számítástechnika elsődlegesen statikus tevékenység, ezért különösen fontos, hogy roved szüneteket iktasson be munkájába. Rendszeresen álljon fel az asztaltól, nyújtózkodjon,sétáljon el egy pohár vízért, de rövid időre mindenképpen szakítsa meg munkáját. A roved szünet jót tesz szervezetének, megváltoztatja testtartását, elősegíti a kényelmes és eredményes munkavégzést.

### **Hozzáférhetőség az információkhoz**

A Lenovo kötelességének tartja, hogy nagyobb mértékű hozzáférést biztosítson az információkhoz és technológiákhoz a hátrányos helyzetű emberek számára. A segítséget nyújtó technológiák révén a hátrányos helyzetű felhasználók számukra kedvezőbb módon hozzáférhetnek az információkhoz. A termék elérhetőségére vonatkozó információra vonatkozóan, látogassunk ide:

http://www-03.ibm.com/research/accessibility/requests/accvpat.nsf/ lenovo-bidx?OpenForm

## <span id="page-11-1"></span><span id="page-11-0"></span>**A monitorkép beállítása**

Ez a válogatás a kezelő jellemzőket írja le, amelyek a monitorkép beállításához használunk.

## **Közvetlenül elérhető kezelőszervek használata**

A közvetlenül elérhető kezelőszervek akkor használhatók, amikor a Képernyő beállítómenü (OSD) nem jelenik meg.

**Megjegyzés:** A közvetlenül elérhető kezelőszervek kék színűek.

*2-1. táblázat: Közvetlenül elérhető kezelőszervek*

| Ikon | Kezelőszerv  | Leírás                                    |
|------|--------------|-------------------------------------------|
| UC   | Képbeállítás | Aktivizálja az automatikus képbeállítást. |
| ఱ    | Novo Vision  | A NOVO Vision közvetlen elérése.          |
|      | Menü         | IOSD lezárása/feloldása.                  |

# **Képernyő beállítómenü (OSD) kezelőszervek**

A felhasználói kezelőszervekkel módosítható beállítások az OSD menün keresztül jelennek meg az alábbiak szerint.

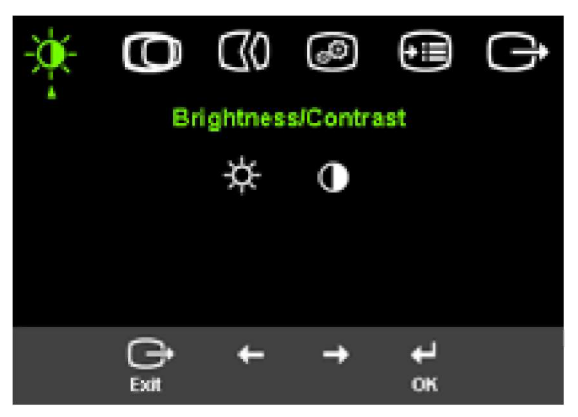

A kezelőszervek használatához:

- 1. Nyomja meg a ← gombot az OSD főmenü megnyitásához.
- 2. A  $\div$  vagy  $\rightarrow$  segítségével mozogion az ikonok között. Válasszon ki egy ikont és nyomja meg a ↓ gombot az adott funkció eléréséhez. Ha almenü is van, akkor a  $\leftarrow$  vagy  $\rightarrow$ gombok segítségével mozoghat közöttük, majd nyomja meg a aombot az adott funkció kiválasztásához. A  $\div$  vagy  $\rightarrow$ segítségével végezhet beállítást. Mentéshez nyomja meg a  $\leftrightarrow$ gombot.
- 3. Ha vissza kíván menni az almenükön keresztül, vagy ki akar lépni az OSD menüből, nyomja meg a  $\rightarrow$  gombot.
- 4. Az OSD zárolásához nyomja meg és tartsa 10 másodpercig nyomva a ← gombot. Ez megakadályozza a véletlenszerű beállításokat az OSD menüben. Az OSD menu zárolásának feloldásához nyomja meg és tartsa nyomva 10 másodpercig a gombot, ami újra lehetővé tesz beállításokat az OSD menüben.
- 5. Alapértelmezésénél fogva engedélyezi a DDC/CI funkciót. Nyomja meg az OSD Exit (Kilépés) gombiát, maid nyomia le és tartsa lenyomya a(z)  $\ominus$ gombokat 10 másodpercig, hogy letiltsa / engedélyezze a DDC/CI funkciót. A kijelzőn a "DDC/CI disabled" (DDC/CI letiltva) üzenet jelenik meg.

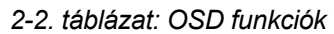

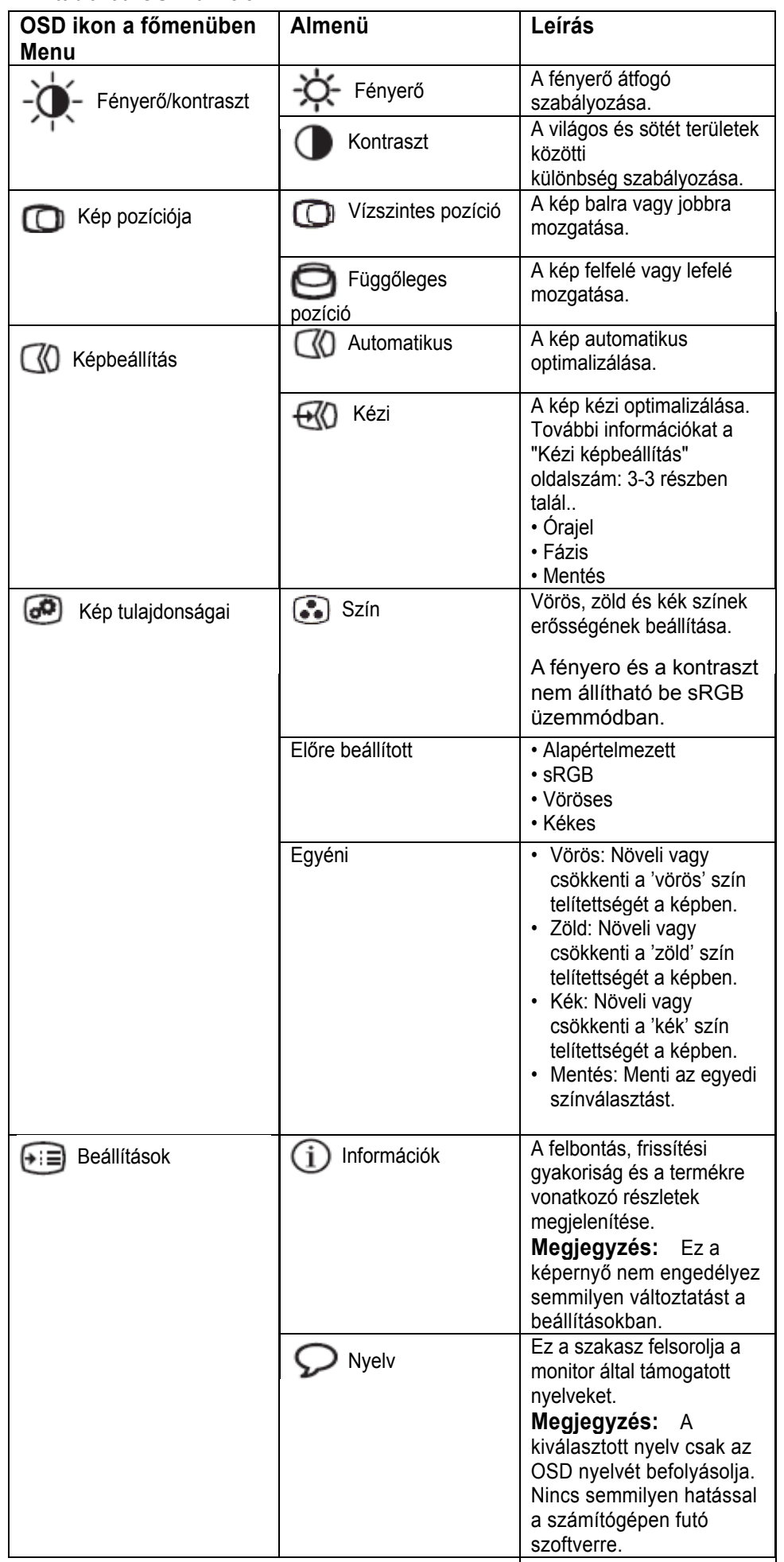

<span id="page-13-0"></span>

| OSD ikon a<br>főmenüben Menu | Almenü                 | Leírás                                                                                                    |  |
|------------------------------|------------------------|----------------------------------------------------------------------------------------------------|--|
| Beállítások                  | († 1<br>Menü pozíciója | A menü pozíciójának módosítása a<br>képernyőn.                                                                                                    |  |
|                              | Alapértelmezett        | A menü az alapértelmezett<br>beállítások szerinti helyre kerül.                                                                                                    |  |
|                              | Egyéni                 | • Vízszintes: Az OSD vízszintes<br>pozíciójának módosítása.<br>· Függőleges: Az OSD függőleges<br>pozíciójának módosítása.<br>• Mentés                                                                                                    |  |
|                              | Alaphelyzet            | · Mégse<br>• Alaphelyzet<br>A monitor visszaállítása az eredeti<br>gyári alapértelmezésekre.                                                                                                    |  |
|                              | Hozzáférhetőség        | Kezelőszervek és menük<br>elérhetőségének beállítása.<br>Gomb ismétlési sebesség:<br>A módosításhoz válassza a +<br>vagy $\rightarrow$ gombot.<br>• Ki<br>• Alapértelmezett<br>· Lassú<br>Menü időkorlát: beállítja azt<br>azidőtartamot, amíg az OSD menü<br>látható lesz az utolsó gomb<br>megnyomása után. |  |

*2-2. táblázat: OSD funkciók (Folytatás)* 

### <span id="page-13-1"></span>**A támogatott megjelenítési üzemmód kiválasztása**

A monitor által használt megjelenítési üzemmódot a számítógép határozza meg. Ennek megfelelően a képernyő üzemmódok módosításával kapcsolatban a számítógép dokumentációjából kell tájékozódni.

Az üzemmódok közötti váltáskor a kép mérete, helyzete és alakja megváltozhat. Ez normálisnak számít, a kép a képbeállítással vagy a kép kezelőszerveivel igazítható újra.

Eltérően a katódsugárcsöves (CRT) monitoroktól, amelyek magas frissítési gyakoriságot igényelnek a villogás minimalizálására, a folyékony kristályos képernyő (LCD) vagy a síkképernyős technológia velejáróan villogásmentes.

**Megjegyzés:** Ha a rendszerünket korábban CRT monitorral használtuk és jelenleg e monitor terjedelmén kívüli megjelenítési módra van konfigurálva, szükséges lehet, hogy ideiglenesen újra csatlakoztassuk a CRT monitort, amíg a rendszert újrakonfiguráljuk, lehetőleg 1440 x 900 @ 60 Hz értékre, amely a Native Resolution

<span id="page-14-0"></span>Display (NRD) mód.

Az alább látható megjelenítési üzemmódok gyárilag optimalizáltak.

*2-3. táblázat: Gyárilag beállított megjelenítési módok*

| Felbontás  | Frissítési gyakoriság          |  |
|------------|--------------------------------|--|
| 640 x 480  | 60 Hz, 66Hz, 72Hz, 75Hz        |  |
| 720 x 400  | 70 Hz                          |  |
| 800 x 600  | 60 Hz, 72 Hz, 75 Hz            |  |
| 1024x768   | 60 Hz, 70 Hz, 75 Hz            |  |
| 1280x1024  | 60 Hz, 70 Hz, 72Hz, 75Hz, 76Hz |  |
| 1440 x 900 | 60 Hz, 75 Hz                   |  |

#### <span id="page-14-1"></span>**Energiagazdálkodás**

Az energiagazdálkodási funkció akkor aktiválódik, ha a számítógép úgy találja, hogy egy előre beállított idő óta sem a billentyűzetet, sem az egeret nem használta. Számos energiagazdálkodási állapot van, ezeket az alábbi táblázat írja le.

A lehető legjobb teljesítmény érdekében a monitort kapcsolja ki minden munkanap végén,vagy amikor a nap folyamán hosszabb időszakra használatlanul hagyja.

| <b>Allapot</b>            | Tápfeszültsé<br>g jelző | Képernyő | Visszaállítási<br>művelet                                                                                                    | Megfelelés         |
|---------------------------|-------------------------|----------|----------------------------------------------------------------------------------------------------|--------------------|
| Be                        | Állandó kék             | Normál   |                                                                                                    |                    |
| Készenlét/<br>Felfüggeszt | Folyamatos<br>sárga     | Üres     | Nyomjon meg<br>egy billentyűt,<br>vagy mozgassa<br>meg az egeret.<br>A kép ismételt<br>megjelenése<br>előtt rövid<br>késlekedés<br>lehetséges.<br>Megjegyzés:<br>Készenlét is<br>előfordulhat, ha<br>nincs kepi<br>bemenet a<br>monitor<br>számára. | <b>ENERGY STAR</b> |
| Ki                        | Κi                      | Üres     | Nyomjon meg<br>egy billentyűt,<br>vagy mozgassa<br>meg az egeret.<br>A kép ismételt<br>megjelenése<br>előtt rövid<br>késlekedés<br>lehetséges                                                                                                    | <b>ENERGY STAR</b> |

*2-4. táblázat: Áramellátás jelzőfény*

### <span id="page-15-0"></span>**A monitor gondozása**

Bármilyen karbantartási tevékenység végzése előtt győződjön meg róla, hogy a monitor tápkábelét kihúzta.

#### **Amit NE tegyen:**

- Ne öntsön vizet vagy egyéb folyadékot a monitorra.
- Ne használjon mosó- vagy súrolószert.
- Ne használjon gyúlékony anyagokat a monitor és más elektronikai berendezések tisztítására.
- Ne érintse a monitor képernyő felületét éles vagy karcoló anyagokkal. Az ilyen fajta anyagok a képernyő végleges sérülését okozhatják.
- Ne használjon olyan tisztítószert, amely antisztatizálót vagy hasonló adalékokat tartalmaz.Ez veszélyes lehet a képernyőterület bevonatára.

#### **Amit tegyen:**

- Vízzel enyhén benedvesített lágy ruhadarabbal óvatosan törölje le a képernyőt és a borítót.
- A zsír- és ujj nyomokat puha, enyhén gyenge mosószeres ruhával törölje le.

## **A monitor tartóállványának leszerelése**

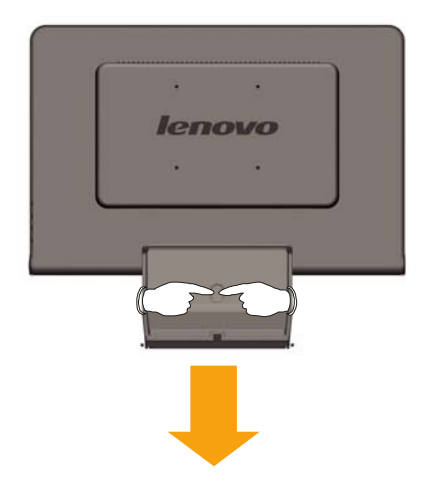

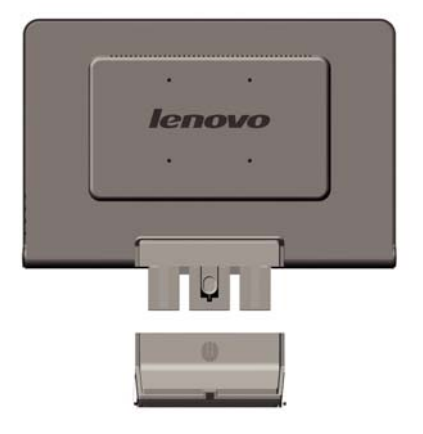

# <span id="page-16-0"></span>**3. fejezet fejezet Műszaki információk**

Ez a szakasz tartalmazza a monitor műszaki adatait, a monitor illesztőprogramjának kézi telepítésére vonatkozó utasításokat, a hibaelhárítási lépéseket és a szervizinformációkat.

## **A monitor műszaki adatai**

| Méretek                                |                            | 400 mm (1 5.75 hüvelyk.)                                           |  |
|----------------------------------------|----------------------------|--------------------------------------------------------------------|--|
|                                        | Magasság                   |                                                                    |  |
|                                        | Mélység                    | 198 mm (7.79 hüvelyk.)                                             |  |
|                                        | Szélesség                  | 464 mm (18.27 hüvelyk.)                                            |  |
| Talp                                   | Döntési tartomány          | $-5^{\circ}/+20^{\circ}$                                           |  |
| VESA tartóállvány                      | Támogatott                 | 100 mm (3.94 hüvelyk).)                                            |  |
|                                        |                            | Forgókar külön kapható.                                            |  |
| Kép                                    | Látható képméret Maximális | 481.4 mm (19.05 hüvelyk)                                           |  |
|                                        | magasság                   | 256.5 mm (10.1 hüvelyk).                                           |  |
|                                        | Maximális szélesség        | 255.15 mm (10.05 hüvelyk)                                          |  |
|                                        | Pontsűrűség                | 410.4 mm (16.16 hüvelyk)                                           |  |
|                                        |                            | 408.24 mm (16.07 hüvelyk)                                          |  |
|                                        |                            | 0.285 mm (0.011 hüvelyk) (V)                                       |  |
| Bemeneti tápellátás                    | Táplálási feszültség       | 90 - 264 V ac, 60/50 ± 3 Hz 1.5                                    |  |
|                                        | Maximális áram             | Α                                                                  |  |
| Energiafogyasztás                      | Normál működés             | $58$ W                                                             |  |
| Megjegyzés:<br>Az                      | Készenlét/Felfüggeszt      | < 2 W                                                              |  |
| energiafogyasztási                     | Ki                         | < 1 W                                                              |  |
| értékek a                              |                            |                                                                    |  |
| monitort és a                          |                            |                                                                    |  |
| tápegységet is                         |                            |                                                                    |  |
| magukban foglalják.                    |                            |                                                                    |  |
| Video bemenet                          | Bemeneti jel               | Analóg, közvetlen: 75 ohm 0.7 V                                    |  |
|                                        | Vízszintes felbontás       | 1440 képpont (max)                                                 |  |
|                                        | Függőleges felbontás       | 900 sor (max)                                                      |  |
|                                        | Óra frekvencia             | <b>137 MHz</b>                                                     |  |
| Kommunikáció                           | <b>VESA DDC</b>            |                                                                    |  |
|                                        |                            | CI                                                                 |  |
| Támogatott megjelenítési Sorfrekvencia |                            | 30 kHz - 81 kHz                                                    |  |
| üzemmódok (VESA                        | Oszlopfrekvencia           | 60 Hz - 75 Hz                                                      |  |
| szabványos                             | Natív felbontás            | 1440 x 900 (60 Hz mellett)                                         |  |
| üzemmódok a jelzett                    |                            |                                                                    |  |
| tartományok között)                    |                            |                                                                    |  |
| Hőmérséklet                            | Működési                   | $10^{\circ}$ -35° C (5° -95° F)                                    |  |
|                                        | Tárolási                   | $-20^{\circ}$ - 60 $^{\circ}$ C (-4 $^{\circ}$ - 140 $^{\circ}$ F) |  |
|                                        | Szállítási                 | $-20^{\circ}$ - 60 $^{\circ}$ C (-4 $^{\circ}$ - 140 $^{\circ}$ F) |  |
| Páratartalom                           | Működési                   | 10% - 80%                                                          |  |
|                                        | Tárolási                   | 5% - 95%                                                           |  |
|                                        | Szállítási                 | 5% - 95%                                                           |  |

*3-1. táblázat: 6920-XX1 monitor műszaki adatai*

## <span id="page-17-0"></span>**Hibaelhárítás**

Ha problémákba ütközik a monitor beállítása vagy használata során, akkor elképzelhető, hogy ezeket önállóan is el tudja hárítani. Az eladó vagy a Lenovo hívása előtt próbálkozzon meg az alábbi táblázatban javasolt tevékenységek végrehajtásával.

*3-2. táblázat: Hibaelhárítás*

| Hibajelenség                                                                                                    | Lehetséges ok                                                                                                    | Javasolt tevékenység                                                                                                    | Információk                                                                  |
|----------------------------------------------------------------------------------------------------|----------------------------------------------------------------------------------------------------|----------------------------------------------------------------------------------------------------|------------------------------------------------------------------------------|
| Az "Out of<br>Range"<br>üzenet látható a<br>képernyőn, és a<br>tápfeszültség<br>jelzőfénye<br>zölden<br>villog. | A rendszer olyan<br>megjelenítési<br>üzemmódot állított<br>be, amelyet a<br>monitor nem<br>támogat.                                                                                                    | Ha régi monitort cserél<br>le, akkor tegye vissza, és<br>állítson be egy olyan<br>megjelenítési<br>üzemmódot, amely az új<br>monitorra érvényes<br>tartományba esik.<br>Ha Windows rendszert<br>használ, indítsa újra a<br>rendszert biztonsági<br>módban, majd válasszon<br>ki egy támogatott<br>megjelenítési üzemmódot.<br>Ha ezek a megoldások<br>nem mennek, segítségért<br>forduljon az<br>Ügyfélszolgálathoz. | "A támogatott<br>megjelenítési<br>üzemmód<br>kiválasztása"<br>oldalszám: 2-5 |
| A kép minősége<br>elfogadhatatlan.                                                                              | A videókábel nem<br>csatlakozik teljes<br>egészében a<br>monitorhoz vagy a<br>rendszerhez.                                                                                                    | Ellenőrizze, hogy a jelkábel<br>megfelelően be van-e dugva<br>a rendszerbe és a monitorba.                                                                                                    | "A monitor<br>csatlakoztatása és<br>bekapcsolása"<br>oldalszám: 1-3          |
|                                                                                                    | Elképzelhető, hogy<br>helytelenek a<br>színbeállítások.                                                                                                    | Válasszon ki másik<br>színbeállítást az OSD<br>menüben.                                                                                                    | "A monitorkép<br>beállítása"<br>oldalszám: 2-3                               |
|                                                                                                    | Az automatikus<br>képbeállítás<br>funkciót nem<br>hajtotta végre a<br>rendszer.                                                                                                    | Hajtsa végre az automatikus<br>képbeállítást.                                                                                                    | "A monitorkép<br>beállítása"<br>oldalszám: 2-3                               |
| A tápfeszültség<br>jelzőfénye nem<br>világít és kép<br>sincs.                                                   | A monitor<br>$\bullet$<br>tápfeszültség<br>kapcsolója nincs<br>bekapcsolva.<br>A tápkábel<br>$\bullet$<br>kicsúszott vagy<br>hiányzik.<br><b>Nincs</b><br>tápfeszültség a<br>fail<br>csatlakozóaljzatb<br>an. | Győződjön meg arról, hogy<br>$\bullet$<br>a tápkábel megfelelően<br>csatlakoztatva van.<br>· Győződjön meg arról, hogy<br>a fail csatlakozóaljzatban<br>van hálózati feszültség.<br>A monitor kap<br>tápfeszültséget<br>· Próbáljon ki egy másik<br>tápkábelt.<br>· Próbáljon ki egy másik<br>dugaszolóaljzatot.                                                                                                    | "A monitor<br>csatlakoztatása és<br>bekapcsolása"<br>oldalszám: 1-3          |

<span id="page-18-0"></span>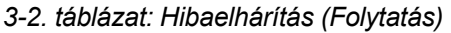

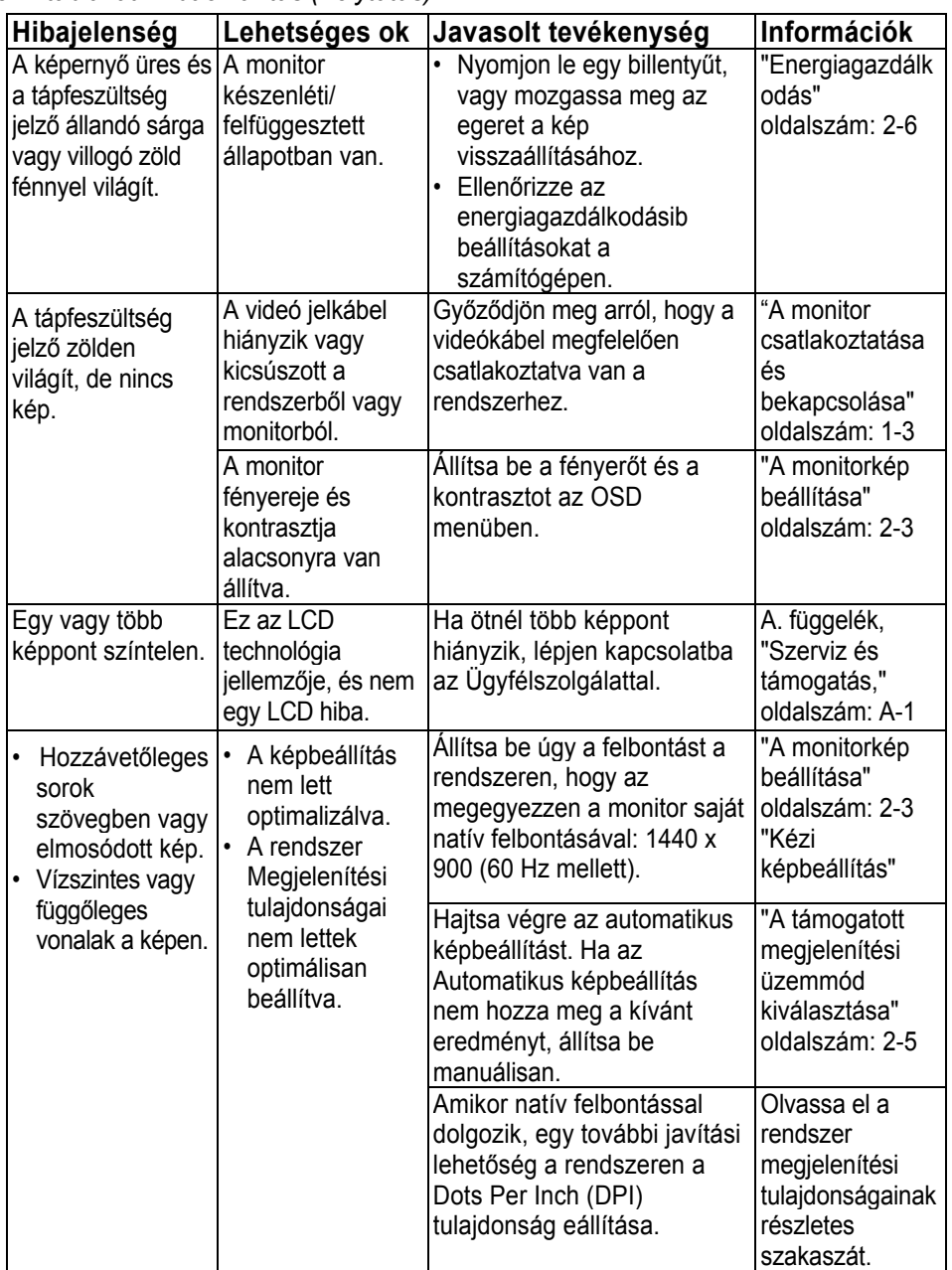

## <span id="page-18-1"></span>**Kézi képbeállítás**

Ha az Automatikus képbeállítás nem hozza meg a kívánt eredményt, állítsa be manuálisan.

**Megjegyzés:** Kapcsolja be legalább 15 percre a monitort, hogy felmelegedjen.

- 1. Nyomja meg a képernyő alján lévő ← gombot az OSD menü megnyitásához.
- 2. A ← vagy → segítségével válassza ki a  $\mathbb G$  ikont, és nyomja meg a gombot az eléréshez.
- 3. A ← vagy → gombokkal válassza ki az **Órajel** és **Fázis** elemek beállítását.
	- Az **Órajel** (képpont frekvencia) határozza meg az egyetlen vízszintes lépésben letapogatott képpontok számát. Ha a frekvencia nem megfelelő, a képernyőn függőleges csíkok láthatók, és a kép szélessége sem lesz helyes.
- A **Fázis** állítja be a képpont órajelének fázisát. Ha a fázisbeállítás helytelen, a képen vízszintes világos zavarjelek lesznek láthatók.
- 4. Amikor a képen már nem látszanak ilyen zavarjelek, mentse el az Órajel és a Fázis értékeit.
- 5. Nyomja meg a  $\rightarrow$  gombot, hogy kilépjen az OSD menüből.

#### **A monitor illesztőprogramjának kézi telepítése**

Az alábbi lépésekkel telepítheti manuálisan a monitor illesztőprogramját Microsoft® Windows® Vista , Microsoft® Windows® XP és Microsoft Windows 2000 Professional rendszerekben.

Illesztőprogram telepítése Windows Vista alatt

Az illesztőprogram Microsoft® Windows Vista alatti telepítéséhez kövesse az alábbi lépéseket:

Megjegyzés: Le kell töltenie a fájlokat a **Lenovo Monitor CD-ről** a Windows **Vista** Plug and Play szolgáltatásának használatához.

- 1. Kapcsolja ki a számítógépet és a hozzá csatlakoztatott eszközöket.
- 2. Győződjön meg arról, hogy megfelelően csatlakozik-e a monitor.
- 3. Kapcsolja be a monitort, majd a központi egységet. Várja meg, amíg a számítógép betölti a **Windows Vista** operációs rendszert.
- 4. Nyissa meg a **Megjelenítés tulajdonságai** ablakot a **Start, Vezérlőpult** tételre történő kattintással, majd dupla kattintással a **Hardver és hang** ikonra.
- 5. Kattintson a **Személyre szabás** ikonra.
- **6. Kattintson a** Megjelenítés beállításai **ikonra.**
- **7. Kattintson az** Speciális beállítások **gombra.**
- **8. Kattintson a** Monitor **fülre.**
- **9. Kattintson a** Tulajdonságok **gombra.**
- **10. Kattintson a Illesztőprogram fülre.**
- **11. Nyissa meg az "Illesztőprogram frissítése Általános PnP Monitor" ablakot az** Illesztőprogram frissítése **tételre történő kattintással, majd kattintson a "Illesztőprogram keresése a számítógépen"** gombra**.**
- **12. Jelölje ki a "Kiválasztom a megfelelő illesztőprogramot a számítógépen lévők közül".**
- 13. Kattintson a **Have Disk** (Telepítés lemezről) gombra. Kattintson a **Browse** (Böngészés) gombra, és keresse meg a következő könyvtárat: **X:\Monitor Drivers\Windows Vista**

(ahol az **X** a CD-ROM meghajtó betűjele).

- 14. Jelölje ki a " **L193 wide.inf**" fájlt, és kattintson az **Open** (Megnyitás) gombra. Kattintson az **OK** gombra.
- 15. Jelölje ki a **L193 wide** lehetőséget, és kattintson a **Next** (Tovább) gombra. Ekkor a program átmásolja a fájlokat a CD-ről a merevlemez-meghajtóra.
- 16. Zárja be az összes nyitott ablakot és vegye ki a CD-t.
- 17. Indítsa újra a számítógépet.

**A rendszer automatikusan kiválasztja a maximális képfrissítési frekvenciát és a megfelelő színillesztési profilokat.** 

Megjegyzés: **Az LCD monitorokon - a CRT-ktől eltérően - a gyorsabb frissítés nem javítja a kijelzés minőségét. A Lenovo az 1440 x 900 felbontást (60 Hz-es frissítési frekvenciával)vagy a 640 x 480 felbontást (60 Hz-es frissítési frekvenciával) javasolja** 

#### **A monitor illesztőprogramjának telepítése Windows XP**

#### **rendszereken**

Ahhoz, hogy a Plug and Play funkciót használhassa a Windows XP rendszerben, a fájlokat be kell tölteni a Kézikönyv és illesztőprogram CD lemezről.

**Megjegyzés:** Előbb hajtsa végre az itt leírtakat, mielőtt folytatná a Windows XP automatikus képbeállítással.

- 1. Kapcsolja ki a számítógépet és az összes hozzácsatolt eszközt.
- 2. Ellenőrizze, hogy a monitor megfelelően csatlakoztatva van.
- 3. Kapcsolja be a monitort, majd a rendszeregységet. Engedélyezze a Windows XP betöltését.
- 4. Nyissa meg a **Képernyő tulajdonságai** ablakot. Ehhez kattintson a **Start**→ **Vezérlőpult menüpontra**, majd kattintson duplán a **Képernyő** ikonra.
- 5. Kattintson a **Beállítások** lapra.
- 6. Kattintson a **Speciális** gombra.
- 7. Kattintson a **Képernyő** lapra.
- 8. Kattintson a **Tulajdonságok** gombra.
- 9. Kattintson az **Illesztőprogramok** fülre.
- 10. Nyissuk ki a **Hardverfrissítés varázsló** ablakot, kattintsunk az **Illesztőprogram frissítése** fülre, itt egy opciót **kell** kiválasztanunk, MIELŐTT a **Tovább** majd **Tovább** gombra kattintunk.
- 11. Jelölje meg a **Telepítsen listából vagy adott helyről (haladóknak)** lehetőséget, majd kattintson a **Tovább** gombra.
- 12. Jelölje ki a "**Don't search. I will choose the driver to install**" (Ne legyen keresés. Kiválasztom a telepítendő illesztőprogramot) beállítást, majd kattintson a **Next** (Tovább) gombra.
- 13. Kattintson a **Have Disk** (Telepítés lemezről) gombra. Kattintson a **Browse** (Böngészés) gombra, majd keresse ki a következő könyvtárat:

**X:\Monitor Drivers\Windows XP & Windows 2000**  (ahol az **X** a CD-ROM meghajtó betűjele).

- 14. Jelölje ki az "**L193 wide.inf**" fájlt, és kattintson az **Open** (Megnyitás) gombra. Kattintson az **OK** gombra.
- 15. Jelölje ki a **L193 wide** lehetőséget, és kattintson a **Next** (Tovább) gombra. Ekkor a program átmásolja a fájlokat a CD-ről a merevlemez-meghajtóra.
- 16. Zárja be az összes megnyitott ablakot és vegye ki a CD-t.
- 17. Indítsa újra a rendszert. A rendszer automatikusan kiválasztja a maximális frissítési frekvenciát és a megfelelő Color Matching profilt.

**Megjegyzés:** Az LCD monitorokon - a CRT-ktől eltérően - a gyorsabb frissítés nem javítja a kijelzés minőségét. A Lenovo az 1440 x 900 felbontást (60 Hz-es frissítési frekvenciával)vagy a 640 x 480 felbontást (60 Hz-es frissítési frekvenciával) javasolja.

#### **A monitor illesztőprogramjának telepítése Windows 2000**

#### **rendszereken**

Ahhoz, hogy a Plug and Play funkciót használhassa a Windows 2000 rendszerben, a fájlokat be kell tölteni a Kézikönyv és illesztőprogram CD lemezről.

**Megjegyzés:** Előbb hajtsa végre az itt leírtakat, mielőtt folytatná a Windows 2000 automatikus képbeállítással.

- 1. Kapcsolja ki a számítógépet és az összes hozzácsatolt eszközt.
- 2. Ellenőrizze, hogy a monitor megfelelően csatlakoztatva van.
- 3. Kapcsolja be a monitort, majd a rendszeregységet. Engedélyezze a Windows 2000 betöltését.
- 4. Nyissa meg a **Képernyő tulajdonságai** ablakot. Ehhez kattintson a **Start** → **Vezérlőpult menüpontra**, majd kattintson duplán a **Képernyő** ikonra.
- 5. Kattintson a **Beállítások** lapra.
- 6. Kattintson a **Speciális** gombra.
- 7. Kattintson a **Képernyő** lapra.
- 8. Kattintson a **Tulajdonságok** gombra.
- 9. Kattintson az **Illesztőprogramok** fülre.
- 10. Nyissuk ki az **Illesztőprogram** frissítése **varázslóra**, az **Illesztőprogram frissítése** fülre kattintva a felhasználónak egy opciót kell kiválasztania, **MIELŐTT** a **Következő** majd a **Következő** fülre kattint.
- 11. Jelölje meg a **Jelenítsen meg egy listát az eszköz ismert illesztőprogramjairól, így én tudok egyet választani beállítást**, majd kattintson a **Tovább** gombra.
- 12. Kattintson a **Have Disk** (Telepítés lemezről) gombra. Kattintson a **Browse** (Böngészés) gombra, és keresse ki a következő könyvtárat:

**X:\Monitor Drivers\Windows XP & Windows 2000** (ahol az **X** a CD-ROM meghajtó betűjele).

- 13. Jelölje ki az "**L193 wide.inf**" fájlt, és kattintson az **Open** (Megnyitás) gombra. Kattintson az **OK** gombra.
- 14. Jelölje ki a **L193 wide** lehetőséget, és kattintson a **Next** (Tovább) gombra. Ekkor a program átmásolja a fájlokat a CD-ről a merevlemez-meghajtóra.
- 16. Zárja be az összes megnyitott ablakot és vegye ki a CD-t.
- 17. Indítsa újra a rendszert. A rendszer automatikusan kiválasztja a maximális frissítési frekvenciát és a megfelelő Color Matching profilt.

**Megjegyzés:** Az LCD monitorokon - a CRT-ktől eltérően - a gyorsabb frissítés nem javítja a kijelzés minőségét. A Lenovo az 1440 x 900 felbontást (60 Hz-es frissítési frekvenciával) vagy a 640 x 480 felbontást (60 Hz-es frissítési frekvenciával) javasolja.

### **További segítség**

Ha nem tudja megoldani problémáját, vegye fel a kapcsolatot az Ügyfélszolgálattal. Az Ügyfélszolgálatról további tájékoztatást itt talál: A. függelék, ["Szerviz és támogatás" oldalszám: A-1.](#page-24-2) 

# <span id="page-22-0"></span>**Szerviz információk**

# **Termék száma**

A monitor termékszáma a hátsó borítón helyezkedik el ahogyan alább látható.

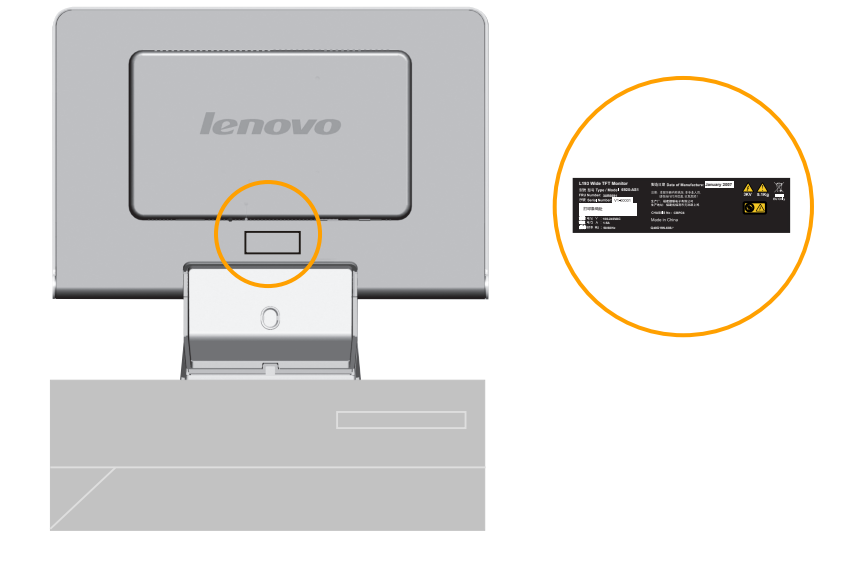

# **A vásárló felelőssége**

A jótállás nem vonatkozik olyan termékre, amely megsérült baleset, helytelen használat,helytelen bánásmód, helytelen telepítés, a termék adataitól és a vonatkozó utasításoktól eltérő használat, természeti vagy személyi katasztrófa, illetve jogosulatlan változtatások, javítások vagy módosítások következtében.

Néhány példa a helytelen használatra és a nem megfelelő bánásmódra, amelyek nem tartoznak a jótállás körébe:

- Beégett képek a CRT monitor képernyőjén. A kép beégése megelőzhető a képernyővédő vagy az energiagazdálkodási funkció alkalmazásával.
- Fizikai sérülések a borítókon, takarólemezeken, kereten és kábeleken.
- Karcolások vagy lyukasztások a monitor képernyőjén.

#### **Szerviz által használt alkatrészek**

A vásárlói jótállás kiszolgálása céljából a Lenovo szerviz vagy a Lenovo feljogosított forgalmazója a következő alkatrészeket használja. Csak szerviz célú felhasználásra. Az alábbi táblázat a **6920-XX1** modellre vonatkozó adatokat tartalmazza.

| FRU (Mező<br>Lecserélhető<br>Egység)<br>alkatrész<br>sorszáma | <b>LEÍRÁS</b>                             | Géptípus modell<br>(MTM) | <b>SZÍN</b>                  |
|---------------------------------------------------------------|-------------------------------------------|--------------------------|------------------------------|
| 30R5691                                                       | L193 Wide Monitor<br>Lenovo (TCO99)       | 6920-AS1                 | <b>SILVER</b><br>GRAY        |
| 30R5642                                                       | L193 Wide FRU<br>Signal cable<br>(Analóg) | 6920-AS1                 | <b>SILVER</b><br><b>GRAY</b> |
| 30R5692                                                       | L193 Wide FRU talp 6920-AS1               |                          | <b>SILVER</b><br><b>GRAY</b> |

*3-3. táblázat: Szerviz célú alkatrészek listája*

# <span id="page-24-2"></span><span id="page-24-1"></span><span id="page-24-0"></span>**A. függelék Szerviz és támogatás**

Az alábbiak tájékoztatást nyújtanak a termékhez garanciális időn belül és azon túl rendelkezésre álló műszaki támogatásról. A Lenovo garanciális feltételeiről részletesen a Lenovo korlátozott jótállási nyilatkozatból tájékozódhat.

## **Online műszaki támogatás**

Az online technikai támogatás a termék teljes élettartama során elérhető a http://www.lenovo.com/support címen található Személyi számítástechnika

terméktámogatási webhelyről.

A garanciális időszak alatt támogatás áll rendelkezésre a meghibásodott alkotórész cseréjéhez

vagy helyettesítéséhez. Emellett, ha a tartozék Lenovo számítógépbe van

szerelve, akkor helyszíni szervizre is jogosult lehet. A műszaki személyzet képviselőjével eldöntheti a legjobb megoldást.

## **Telefonos műszaki támogatás**

A Vásárlói ügyfélszolgálaton keresztül igénybe vehető telepítési és beállítási segítségnyújtás a termék piacról való visszavonása után 90 nappal a Lenovo döntésétől függően megszűnhet

vagy díjkötelessé válhat. További támogatási ajánlatok, beleértve a lépésenkénti telepítési

támogatást is, meghatározott díjért igénybe vehetők.

Segítségképpen adjon át a műszaki támogatás képviselőjének az alábbi információkból

amennyit csak tud:

- Tartozék neve
- Tartozék száma
- Vásárlás igazolása
- Számítógép gyártója, modellje, sorozatszáma és kézikönyve
- Hibaüzenet (ha van ilyen) szöveghű megfogalmazása
- A hiba leírása
- A rendszer hardver- és szoftverkonfigurációs információi

Ha lehet, üljön a gép előtt. Lehet, hogy a hívás során a műszaki szakember végig akar menni

Önnel a problémát eredményező lépéseken.

A telefonszámok minden külön értesítés nélkül megváltozhatnak. A telefonszámok

legfrissebb jegyzékét a http://www.lenovo.com/support/phone és kattintsunk a **Support phone list** (telefonos támogatás lista) helyre. Ha az országunk vagy régiónk száma nem szerepel a listán, lépjünk kapcsolatba a kereskedőnkkel vagy a Lenovo marketing képviselőt.

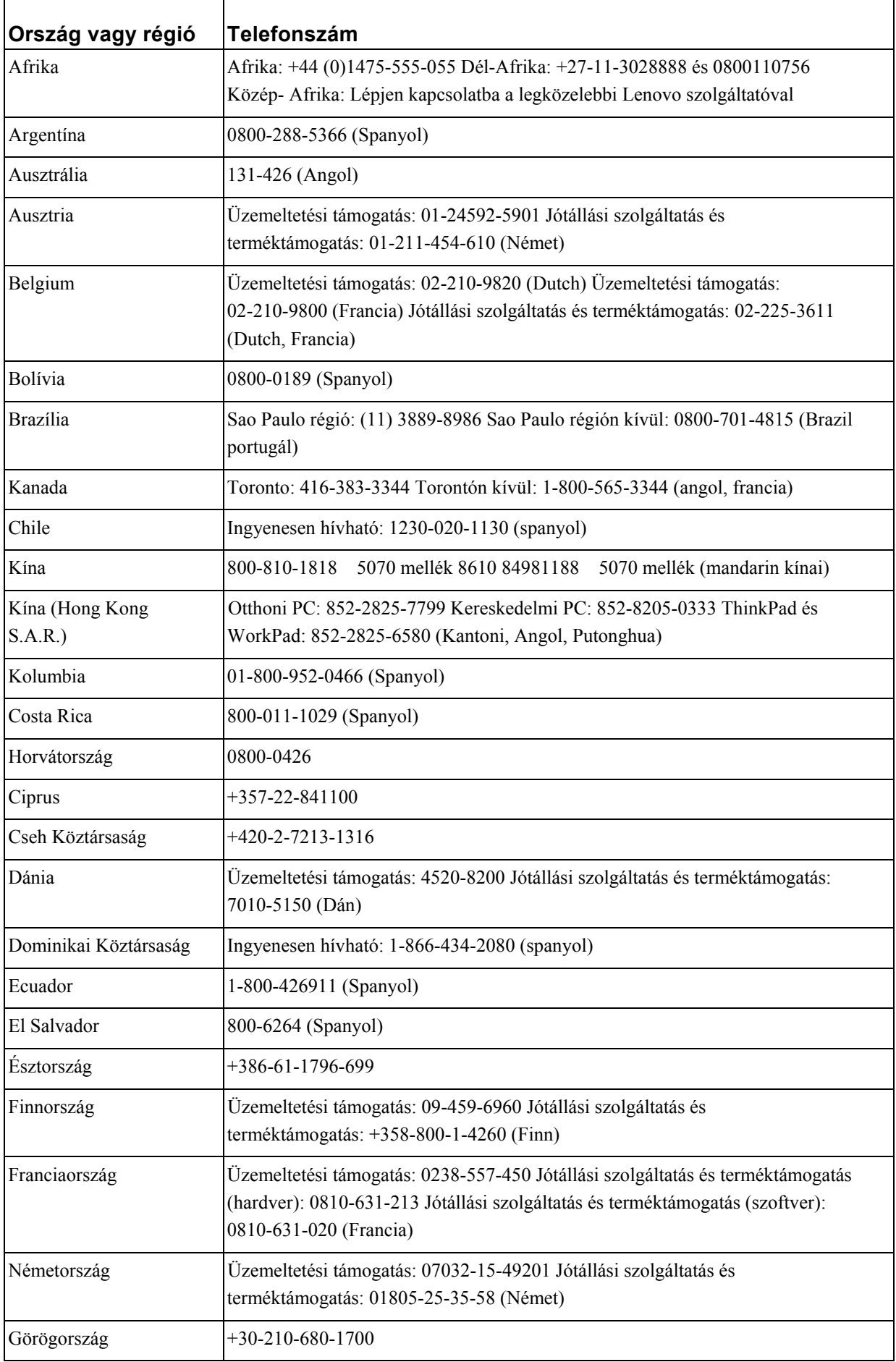

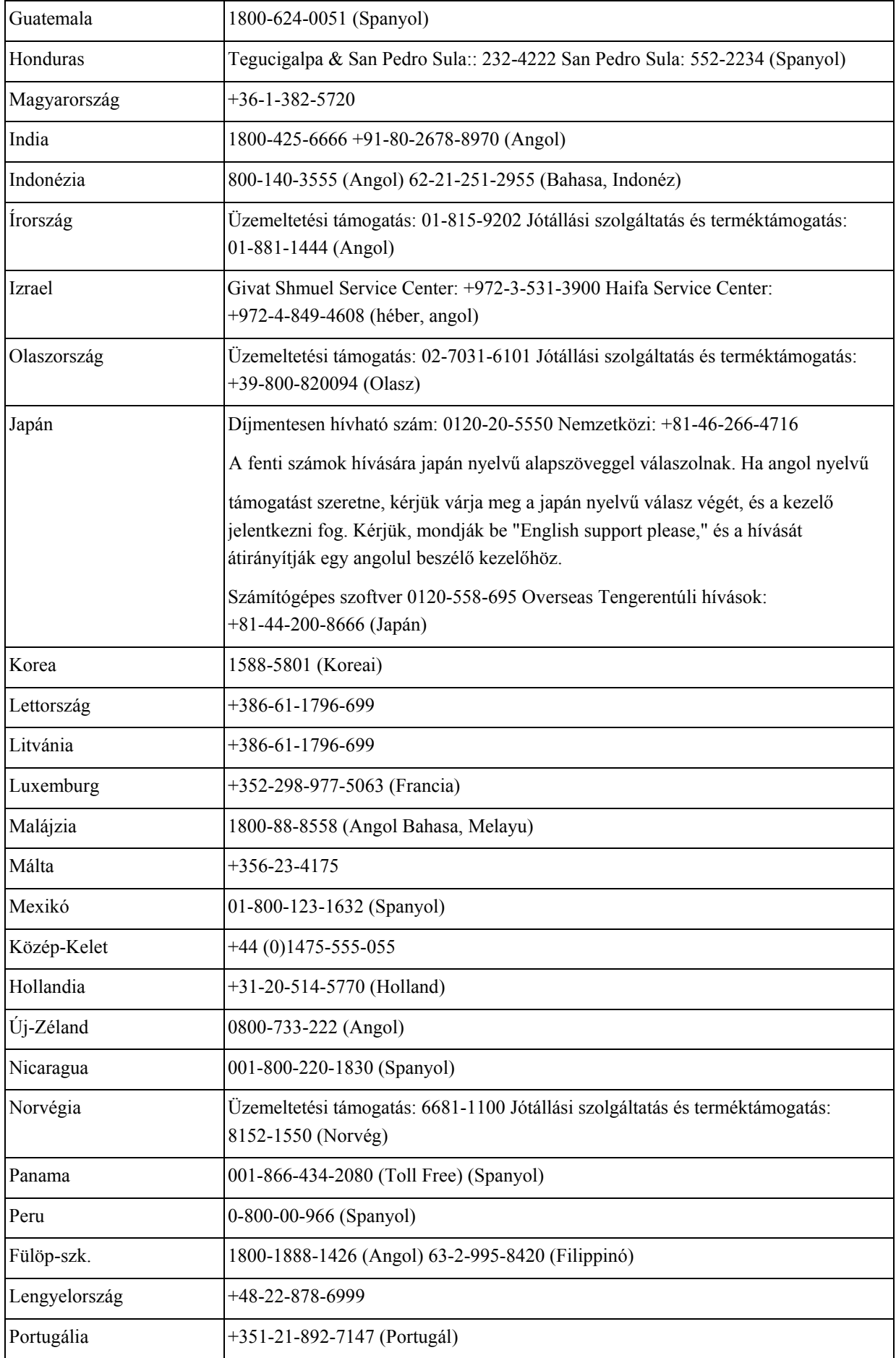

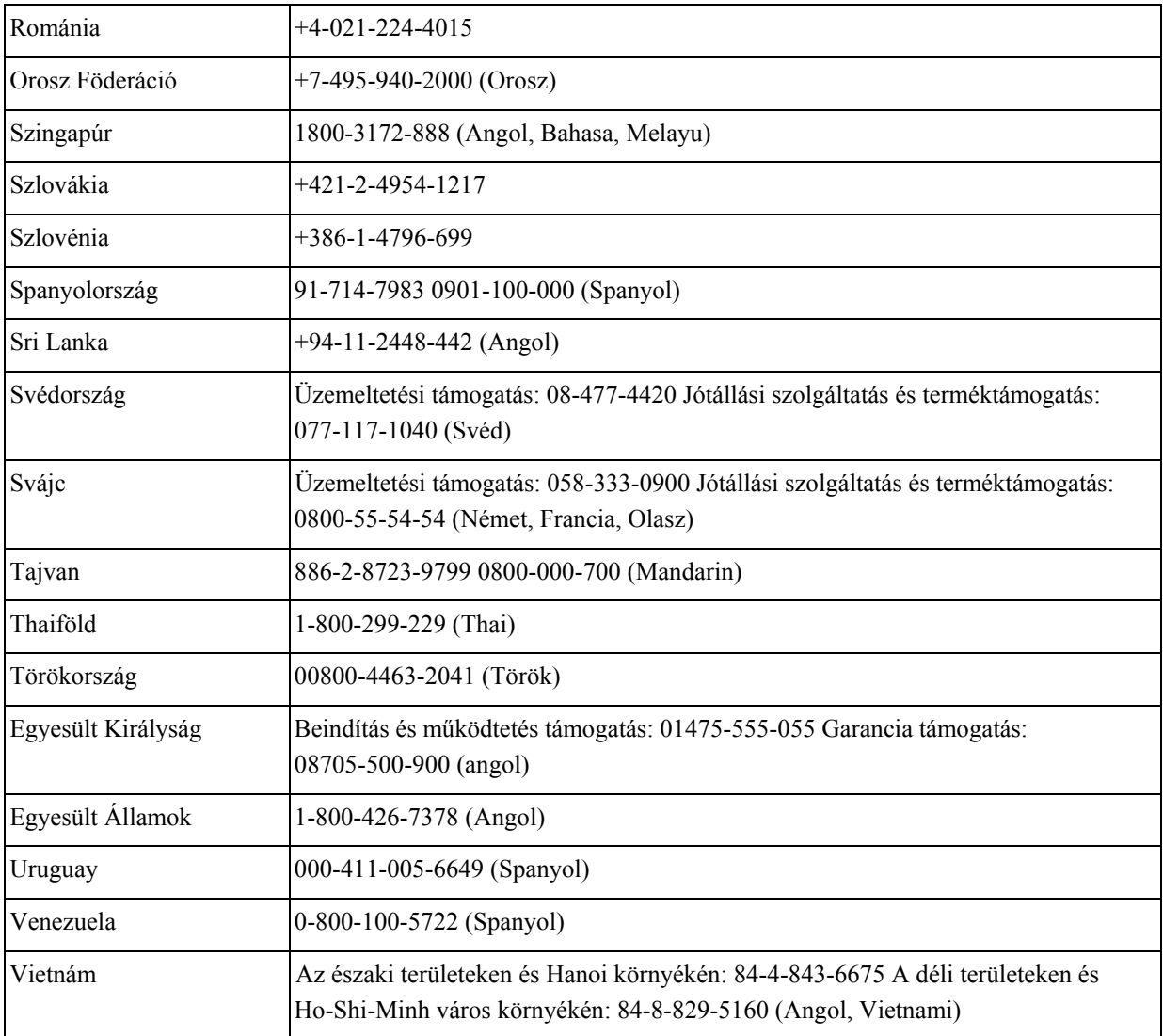

# <span id="page-28-0"></span>**B. függelék Nyilatkozatok**

Elképzelhető, hogy a dokumentumban szereplő termékeket, szolgáltatásokat vagy lehetőségeket a Lenovo nem minden országban forgalmazza. Az adott országokban rendelkezésre álló termékekről és szolgáltatásokról a helyi Lenovo képviseletek szolgálnak felvilágosítással. A Lenovo termékekre, programokra vagy szolgáltatásokra vonatkozó utalások sem állítani, sem sugallni nem kívánják, hogy az adott helyzetben csak a Lenovo termékeit, programjait vagy szolgáltatásait lehet alkalmazni. Minden olyan működésében azonos termék, program vagy szolgáltatás alkalmazható, amely nem sérti a Lenovo szellemi

tulajdonjogát. A más termékek, programok és szolgáltatások működésének megítélése és ellenőrzése természetesen a felhasználó felelőssége.

A dokumentum tartalmával kapcsolatban a Lenovo-nak bejegyzett vagy bejegyzés alatt álló szabadalmai lehetnek. Jelen dokumentum nem ad semmiféle jogos licencet ezen szabadalmakhoz. A licenckérelmeket írásban a következő címre küldheti:

*Lenovo (United States), Inc. 500 Park Offices Drive, Hwy. 54 Research Triangle Park, NC 27709 U.S.A.* 

*Attention: Lenovo Director of Licensing* 

A LENOVO GROUP LTD. EZT A KIADVÁNYT "JELENLEGI FORMÁJÁBAN" ADJA KÖZRE, ÉS SEMMIFÉLE KÖZVETETT VAGY KÖZVETLEN JÓTÁLLÁST NEM VÁLLAL TÖBBEK KÖZÖTT, DE NEM KIZÁRÓLAG, EGY ADOTT CÉLRA TÖRTÉNŐ ALKALMASSÁGGAL, ELADHATÓSÁGGAL KAPCSOLATBAN. Bizonyos törvénykezések nem engedélyezik egyes tranzakciók kifejezett vagy vélelmezett garanciáinak kizárását, így elképzelhető, hogy az előző bekezdés Önre nem vonatkozik.

Jelen dokumentum tartalmazhat technikai, illetve szerkesztési hibákat. Az itt található információk bizonyos időnként módosításra kerülnek; a módosításokat a kiadvány új kiadásai tartalmazzák. A Lenovo mindennemű értesítés nélkül fejlesztheti és/vagy módosíthatja a

kiadványban tárgyalt termékeket és/vagy programokat.

A dokumentumban leírt termékek nem implantációk vagy olyan életmentő berendezések számára készültek, amelyeknél a hibás működés személyi sérüléshez vagy halálhoz vezethet. A dokumentumban szereplő információk nem vonatkoznak a Lenovo termékek leírásaira vagy jótállási feltételeire, és nem módosítják azokat. A dokumentumban szereplő adatok közül semmi sem tekinthető licencszerződésként vagy jótállásként a Lenovo vagy egy harmadik fél szellemi tulajdonával kapcsolatban. A dokumentumban szereplő információk egyike sem egy adott környezetből származik, ezért csak illusztrációnak tekinthetők. Az egyéb működési környezetben tapasztalt eredmények eltérőek lehetnek.

A Lenovo belátása szerint bármilyen formában felhasználhatja és továbbadhatja a felhasználóktól származó adatokat anélkül, hogy a felhasználó felé ebből bármilyen kötelezettsége származna.

<span id="page-29-0"></span>A kiadványban a nem Lenovo webhelyek megjelenése csak kényelmi célokat szolgál, és semmilyen módon nem jelenti ezen webhelyek előnyben részesítését másokhoz képest. Az ilyen webhelyeken található anyagok nem képezik az adott Lenovo termék dokumentációjának részét, így ezek használata csak saját felelősségre történhet.

A dokumentumban található teljesítményadatok ellenőrzött környezetben kerültek meghatározásra. Ennek következtében a más működési körülmények között kapott adatok jelentősen különbözhetnek a dokumentumban megadottaktól. Egyes mérések fejlesztői szintű rendszereken kerültek végrehajtásra, így nincs garancia arra, hogy ezek a mérések azonosak az általánosan hozzáférhető rendszerek esetében is. Továbbá bizonyos mérések következtetés útján kerültek becslésre. A tényleges értékek eltérhetnek. A dokumentum felhasználóinak ellenőrizni kell az adatok alkalmazhatóságát az adott környezetben.

### **Védjegyek**

A következő kifejezések a Lenovo védjegyei az Egyesült Államokban és/vagy más országokban:

*Lenovo Lenovo logo* 

Az ENERGY STAR elnevezés és az ENERGY STAR embléma bejegyzett amerikai védjegyek.

A Microsoft és a Windows a Microsoft Corporation védjegye az Egyesült Államokban és/vagy más országokban.

Más cégek, termékek és szolgáltatások nevei mások védjegyei vagy szolgáltatásjegyei lehetnek.